# **成績證明書操作說明**

### 1.點選競賽成績→競賽成績查詢

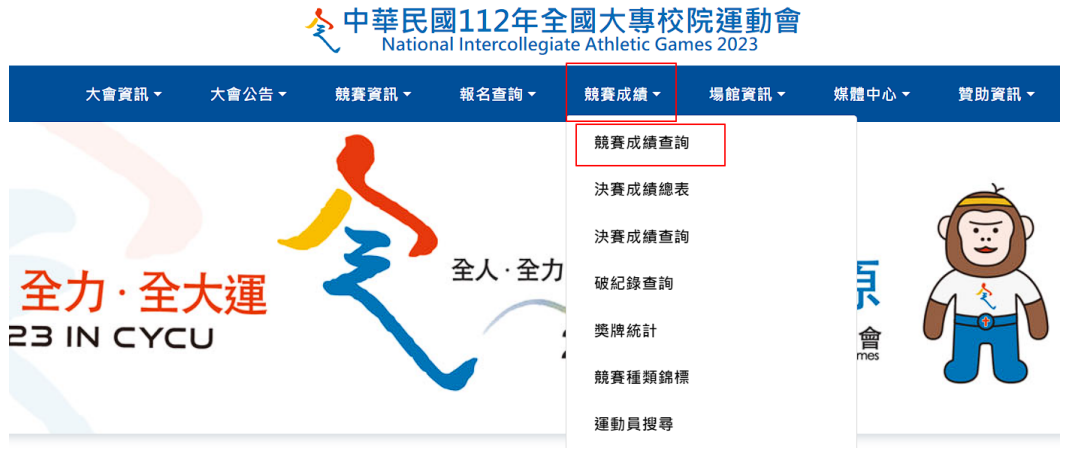

## 2.找到欲開立證明的成績

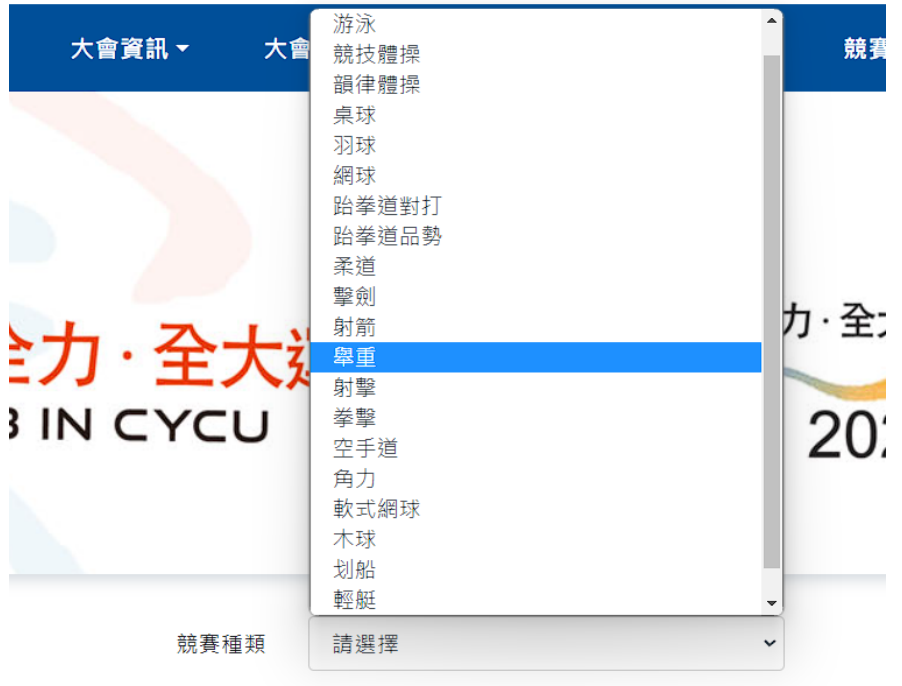

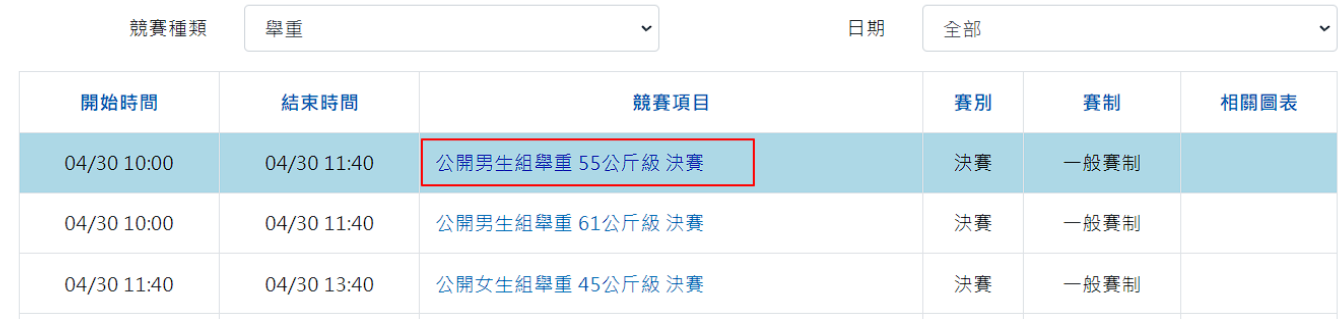

#### 3.再該筆成績右邊點選 提出申請 按鈕

種類

搜尋 清除 匯出Excel

#### 即時成績僅供參考·如有疑慮仍以大會現場公告為主

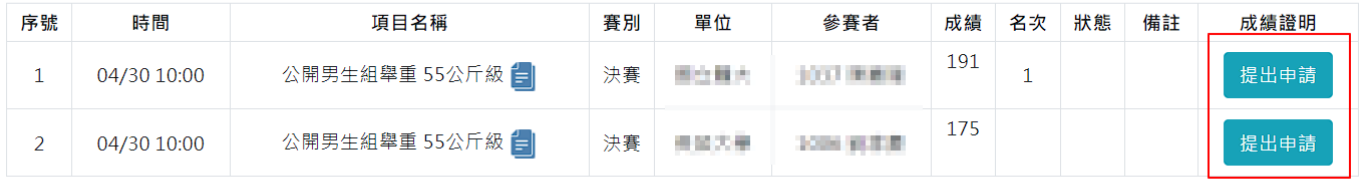

即時成績僅供參考·如有疑慮仍以大會現場公告為主

#### 4.檢視相關資料是否正確

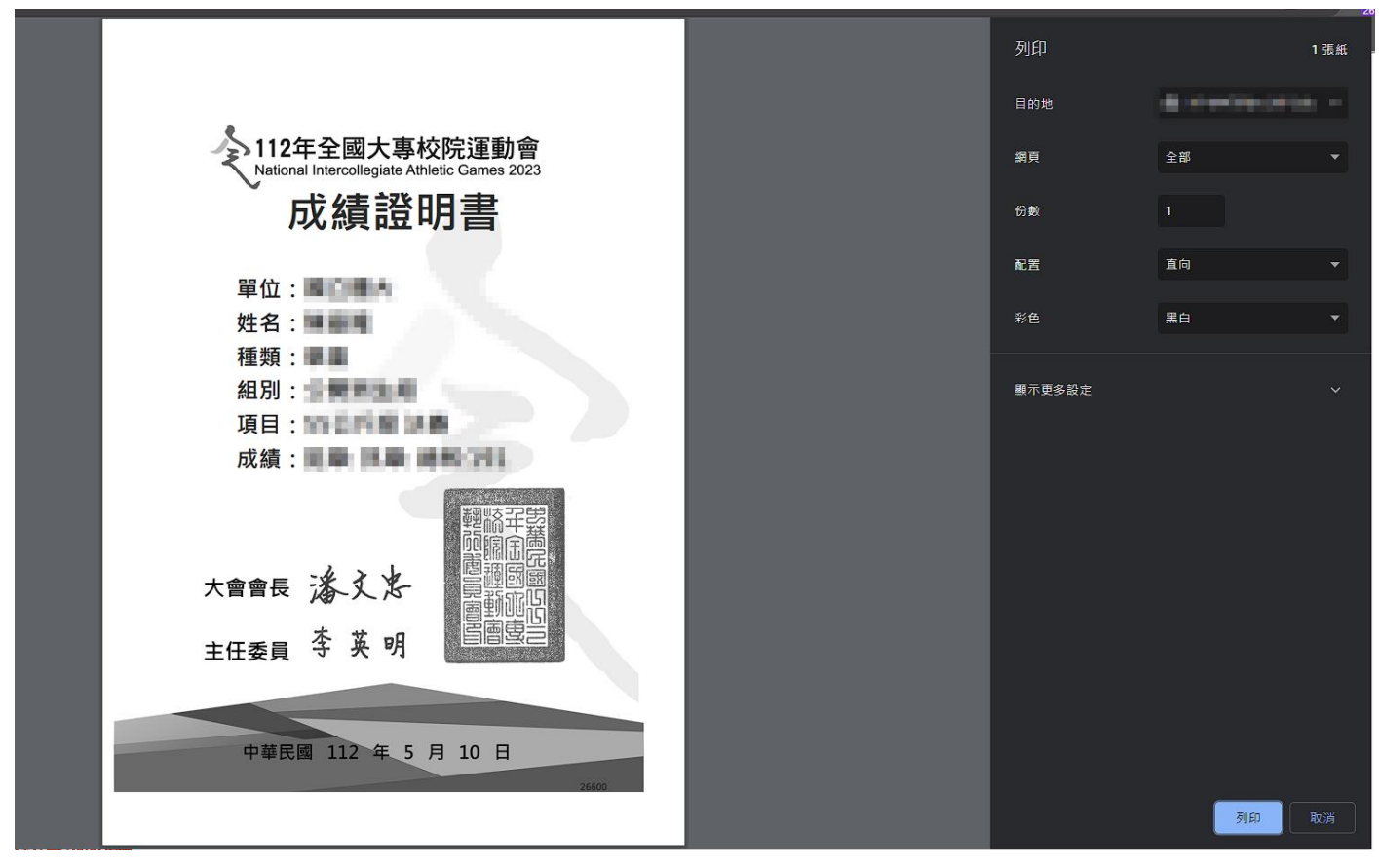

### 5.第一次可能需要調整設定

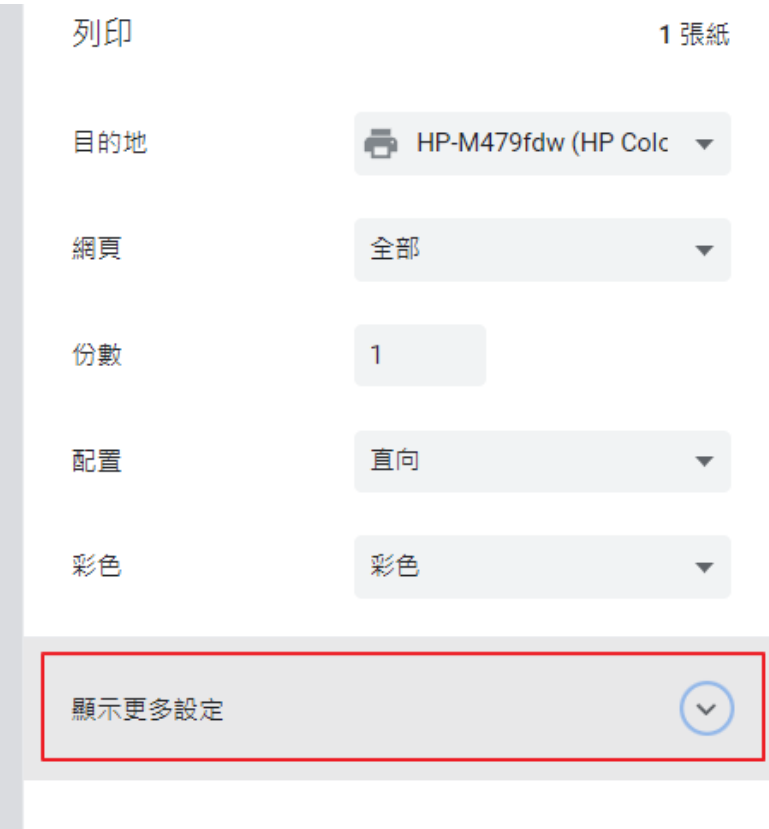

Ľ

6.設定屬性如下

a. 縮放比例 標準設定為 100 但因不同印表機有可能有差異 再調整此數值至最佳 比例

b.雙面列印取消

c.頁首及頁尾取消

d.勾選 背景圖形

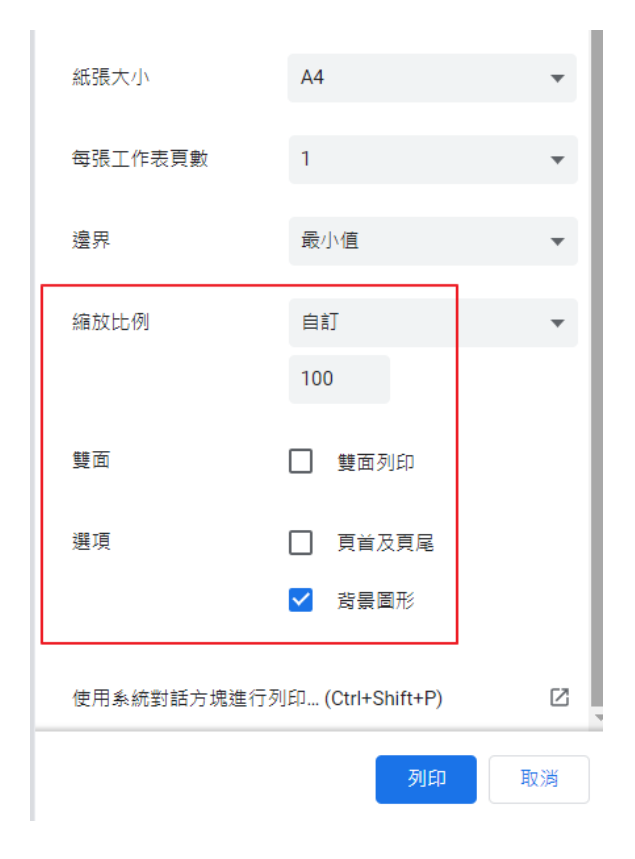

11.完成